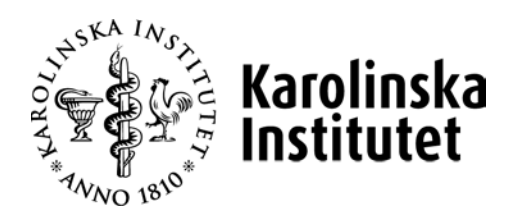

# Användarmanual Utbildningsdatabasen Selma

# för arbetet med **kurstillfällen för fristående kurser**

Observera att manualen uppdateras löpande, den senaste versionen finner du alltid på Medarbetarportalen **<https://medarbetare.ki.se/utbildningsdatabasen-selma>**

# Innehåll

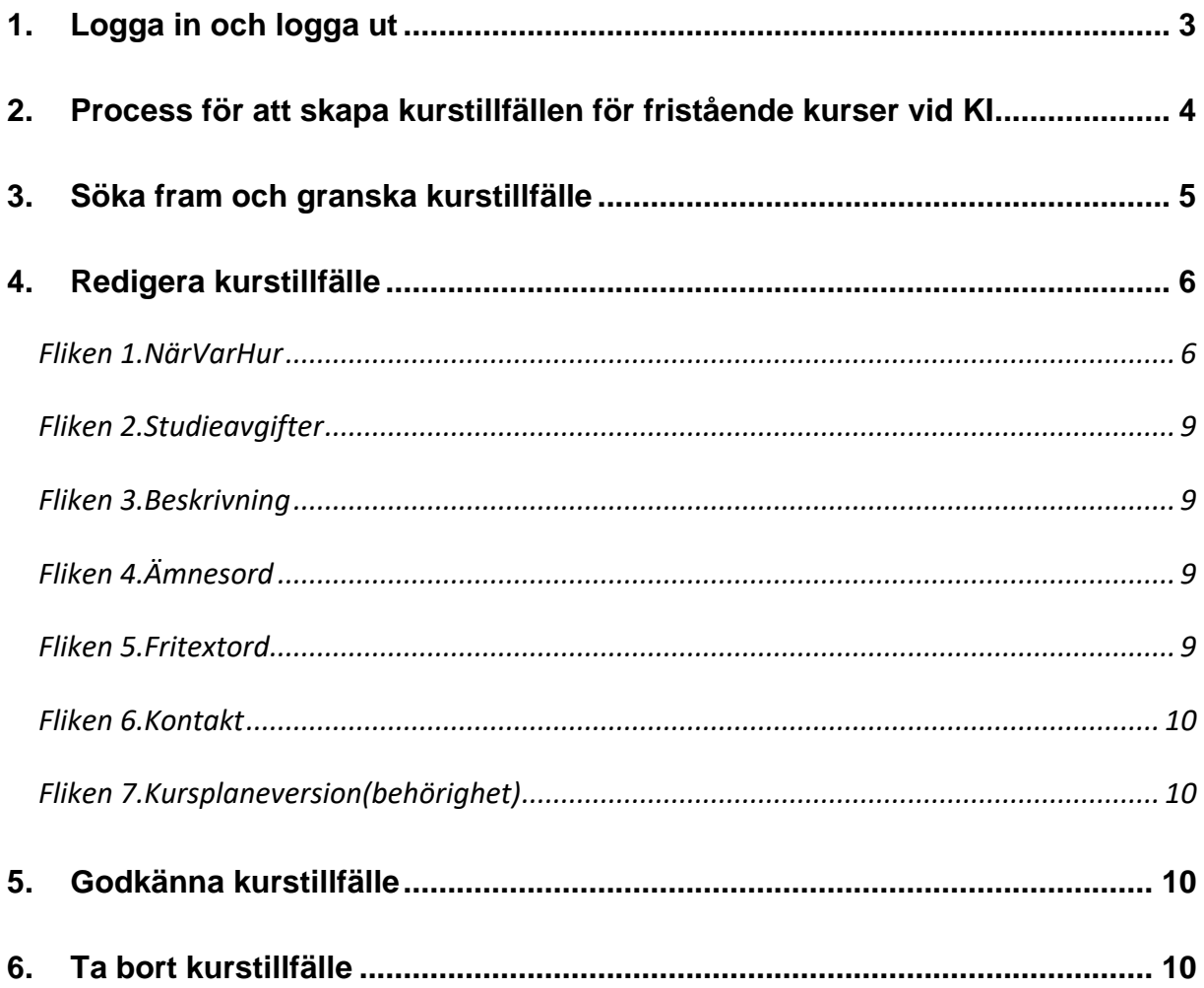

### <span id="page-2-0"></span>**1. Logga in och logga ut**

#### **Logga in:**

När du loggar in i utbildningsdatabasen Selma använder du KI:s inloggningstjänst *CAS* som är en s.k. autentiseringstjänst. Du loggar in med ditt KI-ID och lösenord, d.v.s. samma användarnamn och lösenord som du använder för att logga in i KI:s webmail och PA-webben (Primula).

För att logga in i Selma går du till adressen <https://admin.selma7.its.uu.se/selma2-ki/> i din webbläsare.

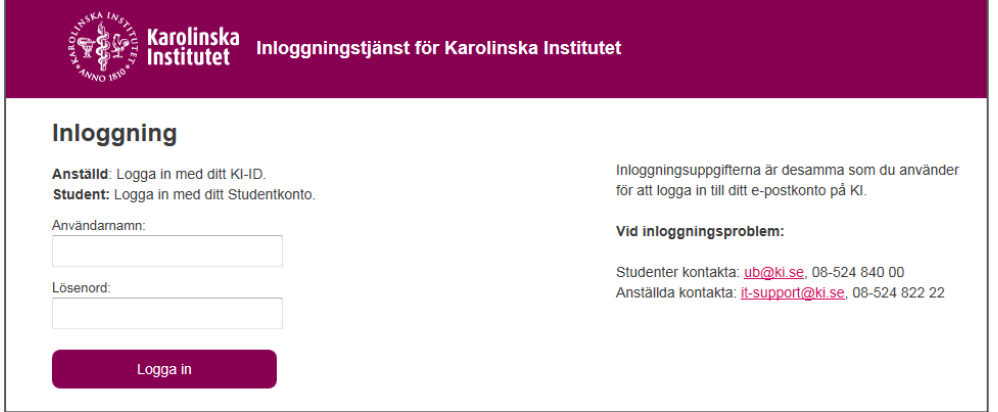

#### **Logga ut:**

När du loggar ut ur Selma ska du också logga ut från *CAS*. Klicka på *Logga ut* uppe till höger. Klicka sedan på *Logga ut ur CAS* eller stäng ned din webbläsare helt.

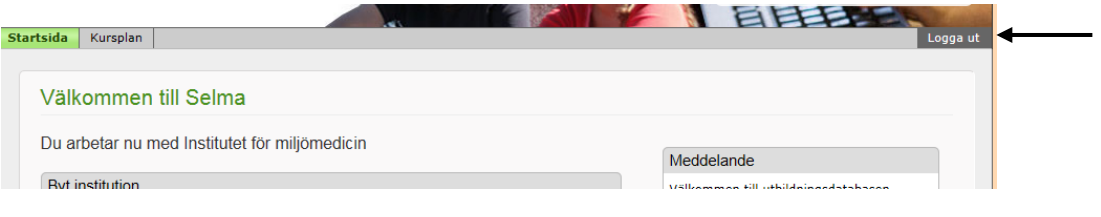

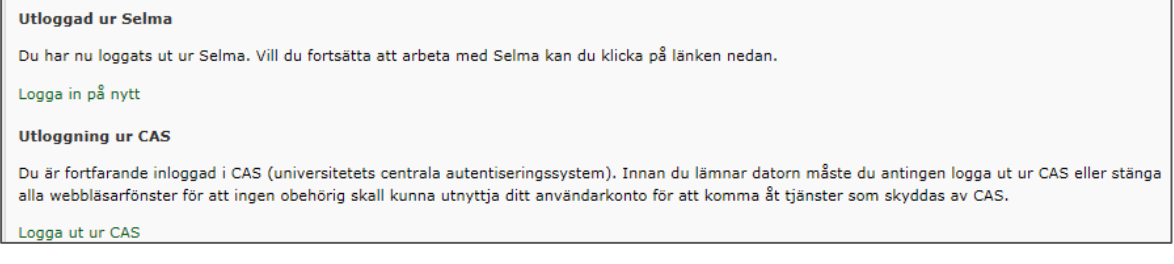

# <span id="page-3-0"></span>**2. Process för att skapa kurstillfällen för fristående kurser vid KI**

Det finns två olika typer av kurstillfällen i Selma, *Sökbara kurstillfällen* och *Ej sökbara kurstillfällen*. *Sökbara kurstillfällen* används i de fall kurstillfällena, utöver att de ska skickas till Ladok, även ska skickas till NyA (det nationella antagningssystemet).

I Selma lägger vi upp sökbara kurstillfällen för fristående kurser samt för valbara kurser inom sjuksköterske- och specialistsjuksköterskeprogrammen. Den här manualen gäller för fristående kurser, för programkurserna finns en särskild manual.

Kurstillfällena för fristående kurser läggs in i Selma och förs sedan över dels till utbildningssajten på ki.se, dels till Ladok och vidare till NyA och antagning.se, där man gör ansökan.

- 1) Preliminärt förslag till kursutbud inför nästkommande läsår diskuteras av Kommittén för utbildning på grundnivå och avancerad nivå (KU) i början av oktober.
- 2) Fakultetskansliet flyttar upp kurstillfällen från tidigare år alt. skapar nya kurstillfällen för nya kurser och sparar i status *1. Ej klar*.
- 3) Utbildningsnämndshandläggare, eller annan utsedd person, på kursansvarig institution ansvarar för att redigera kurstillfällena utifrån kursansvarigs underlag.
- 4) Utbildningsnämndshandläggare, eller annan utsedd person, godkänner kurstillfällena till status *2. Godk av Inst* samt meddelar Fakultetskansliet detta.
- *5)* Fakultetskansliet granskar och godkänner kurstillfällena som då får status *3. Godk av Fak.*
- 6) Antagningen redigerar och godkänner sedan kurstillfällena. Tillfällena får då status *4. Ladok*, och uppgifterna skickas till Ladok och vidare till Antagning.se.
- 7) Publiceringen på ki.se görs av antagningen och UVA.

# <span id="page-4-0"></span>**3. Söka fram och granska kurstillfälle**

Under fliken *Sök/Redigera kurstillfälle* (underflik till *Kurstillfälle* och *Sökbara kurstillfällen)* kan du söka fram kurstillfällen per läsår.

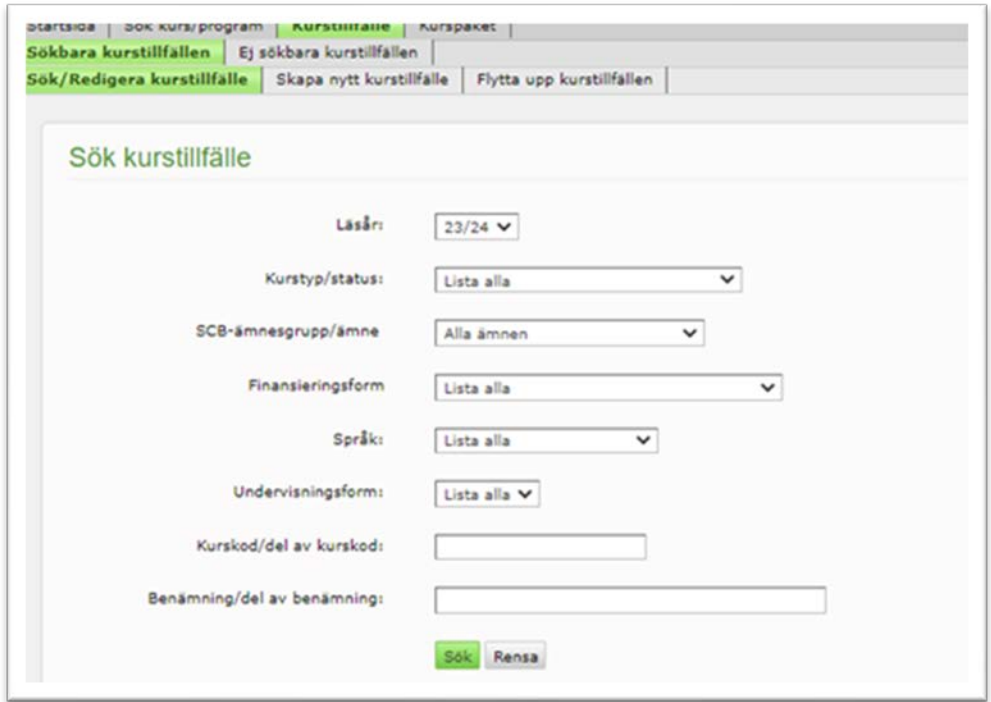

Det finns ett antal olika sätt som du kan begränsa din sökning på, dock är det kommande läsåret alltid förvalt.

#### **Söka fram kurstillfälle - så här gör du:**

- 1) Byt till rätt institution (kursansvarig institution, där kursplan och -tillfälle är upplagda).
- 2) Klicka på fliken *Kurstillfälle* och underfliken *Sökbara kurstillfällen* och slutligen *Sök/Redigera kurstillfälle*.
- 3) Välj *Fristående kurser läsår* från *Kurstyp /status* och eventuella andra sökkriterier. Ange kurskod om du vill söka fram ett specifikt kurstillfälle. Klicka på *Sök*.
- 4) Vill du sortera ditt sökresultat kan du klicka på rubriken, t.ex. kurskod.

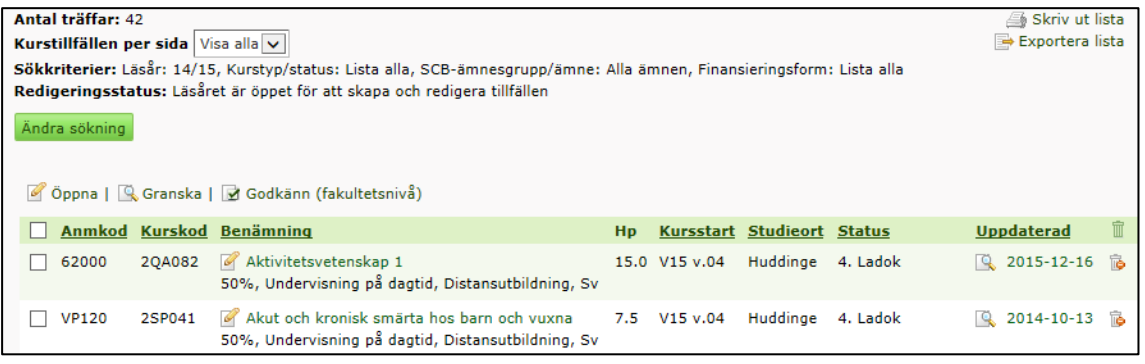

#### **Granska kurstillfälle - så här gör du:**

- 1) Bocka i rutan framför tillfället/tillfällena som du vill granska och klicka på länken *Granska* ovanför resultatlistan.
- 2) En förhandsgranskning öppnas i ett nytt fönster. Klicka på *Skriv ut* längst upp till höger om du vill skriva ut förhandsgranskningen.

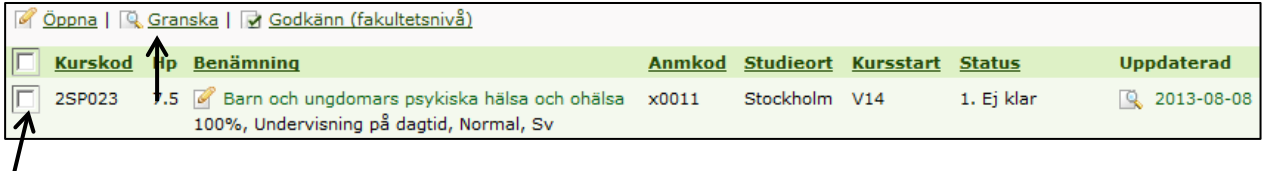

# **4. Redigera kurstillfälle**

Om kursen inte har getts tidigare läsår skapar Fakultetskansliet ett nytt kurstillfälle, efter att kurskod för kursplan har ansökts om och lagts upp. Har kursen getts tidigare läsår har Fakultetskansliet istället flyttat upp tidigare läsårs kurstillfälle.

#### <span id="page-5-1"></span>**Fliken 1.NärVarHur**

#### **1. Kurstyp**

<span id="page-5-0"></span> $\prime$ 

Kontrollera att alternativet *Fristående kurs* är ibockat – om inte, bocka i rutan.

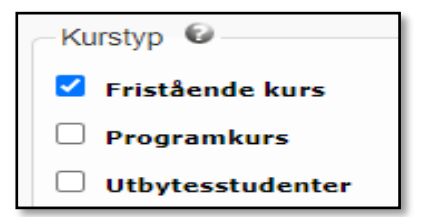

#### 2. **Fyll i grunduppgifter för kurstillfället**

Några uppgifter är redan fastställda av Fakultetskansliet och ska inte ändras. Om så är fallet så anges det vid respektive rubrik. Annars:

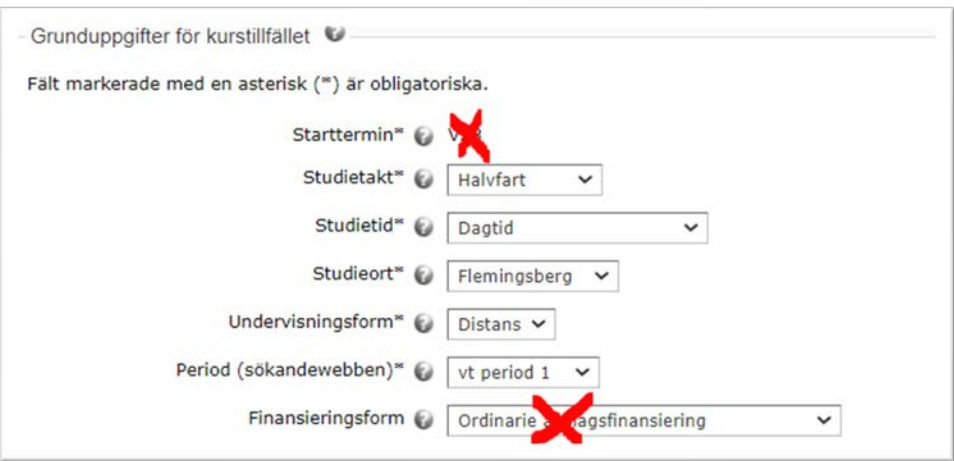

• **Starttermin** *Förvalt av Fakultetskansliet utifrån utbudsbeslutet*

#### • **Studietakt**

Välj: Helfart/Trekvartsfart/Halvfart/Kvartsfart. (Kursansvarig ska ge dig uppgiften)

#### • **Studietid**

Välj: Blandad undervisningstid/Dagtid/Kvällstid (Kursansvarig ska ge dig uppgiften)

#### • **Studieort:**

Välj det som gäller för respektive kurs:

- o Flemingsberg (för alla kurser tillhöriga institutioner där och med undervisningen där),
- o Solna (för kurser på institutioner i Solna med undervisning där),
- o Stockholm (kurser som ges fysiskt i Liljeholmen eller i andra lokaler i centrala Stockholm)
- o Ortsoberoende (för kurser som ges helt on-line)

#### • **Undervisningsform**

Välj: Distans eller Normal (Kursansvarig ska ge dig uppgiften)

#### • **Period (Sökandewebben):**

Under vilken period som kurstillfället startar. Perioderna utgår från terminstidernas veckor.

Följande gäller för läsåret 23/24, om kursen startar under:

- o kalendervecka 35-44 (vecka 1-10 på höstterminen) välj ht period 1
- o kalendervecka 45-02 (vecka 11-20 på höstterminen) välj ht period 2
- o kalendervecka 03-12 (vecka 1-10 på vårterminen) välj vt period 1
- o kalendervecka 13-22 (vecka 11-20 på vårterminen) välj vt period 2
- **Finansieringsform** *Förvalt av Fakultetskansliet*
- **Studieperiod**

#### Kursens *startdatum* och *slutdatum*

- o Datum anges enligt formatet ÅÅÅÅ-MM-DD.
- o Ange schablondatum: kursstart på måndag i första kursveckan och söndag i sista kursveckan.
- o Om kursen löper över flera terminer anges startterminens slutdatum.
- o Notera att för kurser som är helt nya inför kommande läsår har Fakultetskansliet lagt in en ett schablondatum för att kunna spara kurstillfället. *Titta därför extra noga och ändra till det datum som ska gälla.* (Kursansvarig ska ge dig uppgiften)
- o Kurstillfällen som är uppflyttade från tidigare år har tomma fält, eftersom de kan sparas utan datum.
- **Registreringsperiod**
	- o När knappen "Fyll i datum" klickas på kommer automatiskt standardperioden för programmens kurstillfällen upp. *Registreringsperioden för fristående kurser har andra perioder och måste justeras utifrån de datum som läggs i rutorna.*
	- o Standardperioden är tre veckor före kursstart t o m tisdagen i veckan före kursstart.
		- o Exempel för en kurs som börjar vid terminsstart HT23 (dvs 2023-08-28). Registreringsperiod = 2023-08-07 – 2023-08-22.
	- o Obs! Neuro (C4) och NVS (H1) använder perioden två veckor före kursstart t o m en vecka efter kursstart.
- **Språk –** *Förvalt av Fakultetskansliet utifrån uppgift i tillfällesansökan*
- **Behörighet** *Hanteras av Fakultetskansliet*
- **Urval:** *Fakultetskansliet lägger in urval, men Antagningen justerar datum och detaljer i ett senare ske.*
- **Förutsättningar för kurstillfälle**. *Används inte av KI.*
- 3. **Klicka på Spara** Inlagda uppgifter sparas. Om kursen ska ges på distans och det är angett, öppnas fältet *Uppgifter för distanskurser* upp.

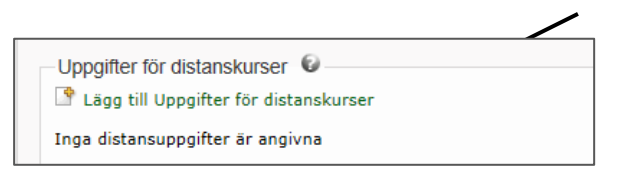

#### **4. Kurs på distans**

• Klicka på länken Lägg till Uppgifter för distanskurser om kursen ges på distans. Ett fönster öppnas upp där du fyller i ytterligare uppgifter. Om kursen gavs på distans vid senast föregående tillfälle, följer uppgifterna med vid uppflyttning av kurstillfället. Klicka då på länken *Uppgifter för distanskurser* för att redigera det kommande tillfällets uppgifter. (Kursansvarig ska ge dig informationen)

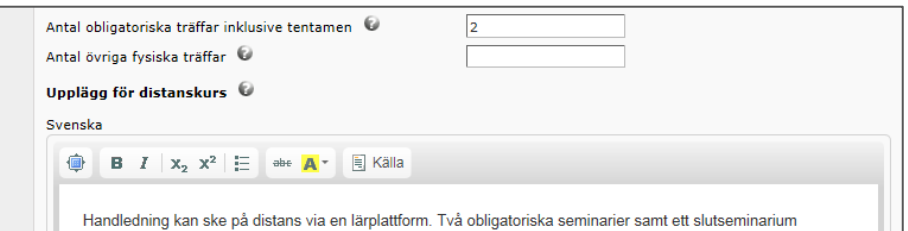

- Fyll i *antal obligatoriska träffar inklusive tentamen*. Måste fyllas i om inte ort är satt till ortsoberoende. Om kursen ges helt on-line ska antalet träffar anges som 0 respektive 0.
- Fyll i *antal övriga fysiska träffar* om kursen innehåller seminarier eller liknande där man träffas rent fysiskt, men som inte är obligatoriska.
- Fyll i *upplägg för distanskurs*. Ges kursen på engelska ska du fylla i uppgifterna både på svenska och på engelska.
- Klicka på *Spara* (längst ner till vänster) och stäng ner fönstret.
- Behöver du redigera uppgifterna klickar du på *Redigera uppgifter för distanskurser*. Vill du ta bort dem helt klickar du på *Ta bort uppgifter för distanskurser*.

#### **5. Fördelningsuppgifter**

I de fall ett kurstillfälle går över flera terminer ska man dela upp antal poäng per termin. Man ska också lägga in registreringsperiod för fortsättningsregistrering. Notera att registreringsperioden för fortsättningsterminer följer principen: två veckor före kursstart till en vecka efter kursstart.

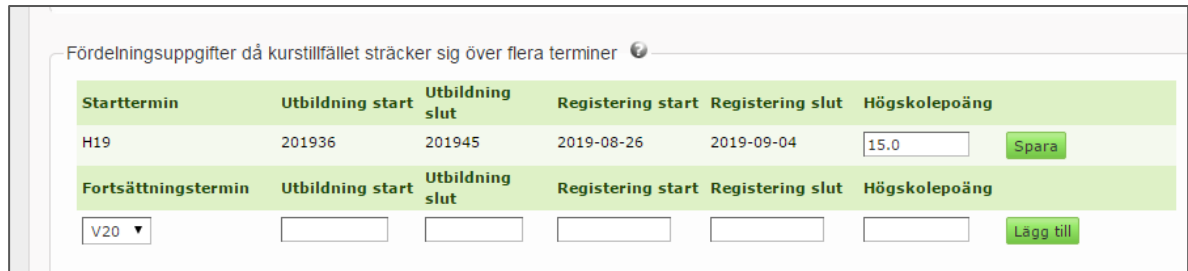

#### <span id="page-8-0"></span>**Fliken 2.Studieavgifter**

Läggs upp av Fakultetskansliet

#### <span id="page-8-1"></span>**Fliken 3.Beskrivning**

- **Katalogrubrik:** *Ändra inte*
- *Beskrivning av kurstillfället*: Kursansvarig ska beskriva sin kurs. Ge dem följande stöd: *"Text som är kort och koncis, lätt att läsa med bra flyt. Gärna ett du-tilltal. Max 1000 tecken. Texten ska ge information om kursens innehåll och varför de sökande ska välja den här kursen. Tänk på att det i kurstillfället kommer att finnas en länk till kursplan, så den ska inte beskrivas."*
- *Anmärkning: Använd inte*

#### <span id="page-8-2"></span>**Fliken 4.Ämnesord**

Det är obligatoriskt att ange minst ett ämnesord. Du kan antingen välja att se alla ämnesord i bokstavsordning, eller att bara se ämnesorden inom ett ämnesområde. Vissa ord, t ex Biomedicin, återkommer flera gånger pga systemkrav på antagning.se. Klicka i ett av dem. (Diskutera orden med

kursansvarig)

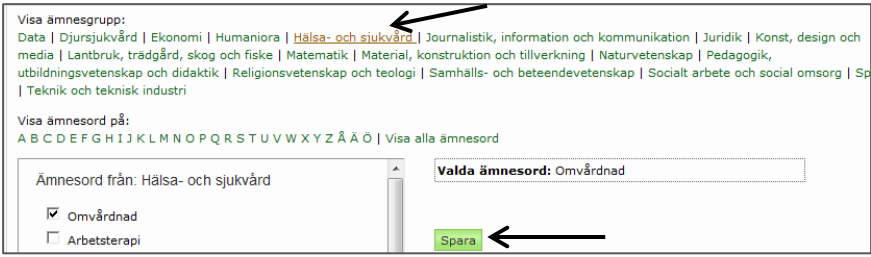

Markera minst ett ämnesord och spara. Dina valda ämnesord visas i rutan till höger. Om kursen getts förut finns redan ämnesord valda. Dessa kan du ändra om du vill.

#### <span id="page-8-3"></span>**Fliken 5.Fritextord**

Fritextorden är tänkta att ge de sökande på antagning.se hjälp att hitta kurser som ligger inom det område de är intresserade av. Kursansvarig ska hjälpa dig med förslag till ord som beskriver kursen. Ge dem följande stöd: *Max 15 ord. Ord som en student kan tänkas söka på antagning.se, dvs inte nödvändigtvis det som klassar innehållet i kursen. Ha hellre färre ord än fler, då många sökord gör att er kurs hamnar längre ner i söklistan på antagning.se. Ord som finns som ämnesord alternativt i kursnamnet ska INTE anges. Ange ett sökord per fält, klicka på "Lägg till" om du vill lägga till ett nytt sökord. Stora eller små bokstäver spelar ingen roll.*

#### <span id="page-9-0"></span>**Fliken 6.Kontakt**

Ange kontaktuppgifter till den/de som ska svara på frågor om kursen som sökande har. Ange webbadress till kurswebbplatsen. (Kursansvarig ska meddela dig vem/vilka det ska vara.)

<span id="page-9-1"></span>**Fliken 7.Kursplaneversion(behörighet)** Hanteras av Fakultetskansliet.

# <span id="page-9-2"></span>**5. Godkänna kurstillfälle**

När du har arbetat klart med kurstillfället ska du godkänna det. Är du inte klar, men saknar vissa uppgifter kan du välja *Spara* och återkomma vid ett senare tillfälle.

#### **Godkänna kurstillfälle - så här gör du:**

- *1.* Klicka tillbaka till fliken *1.NärVarHu*r.
- *2.* Klicka på knappen *Klar.*

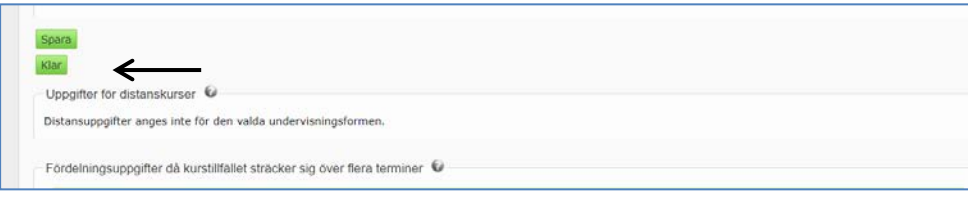

- *3.* Kurstillfället får då status *2. Godk av inst.* Fliken *NärVarHur* låses därmed för redigering, och endast personer med högre behörighet kan redigera dessa uppgifter.
- <span id="page-9-3"></span>*4.* Kontakta Fakultetskansliet så att de kan godkänna tillfället på nästa nivå.

#### **6. Ta bort kurstillfälle**

Endast Fakultetskansliet tar bort påbörjade kurstillfällen som inte ska användas.